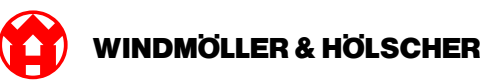

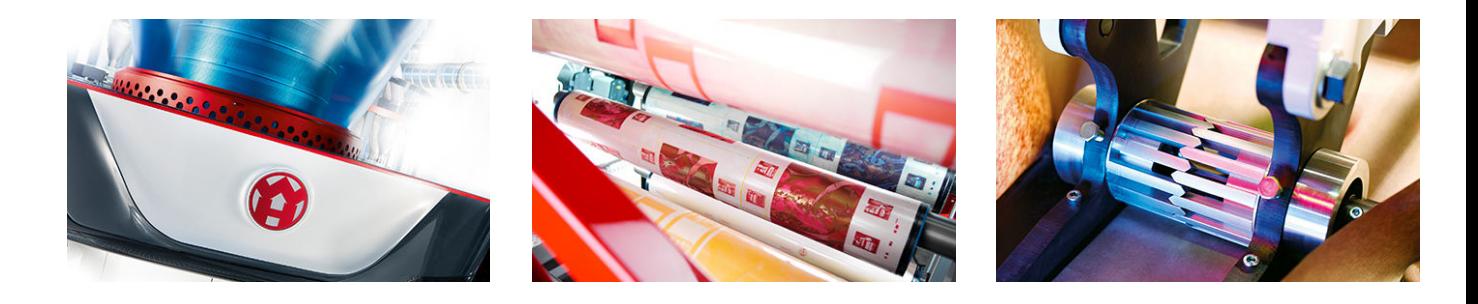

# Uputstvo za instalaciju

**RUBY** 

### **EXTRUSION PRINTING CONVERTING**

Windmöller & Hölscher KG | Postfach 1660 | 49516 Lengerich | Deutschland | Tel.: +49 5481 14-0 | Fax: +49 5481 14-2649 info@wuh-lengerich.de | www.wuh-lengerich.de © Copyright Windmöller & Hölscher KG

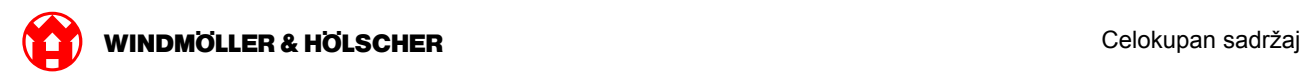

### **Celokupan sadržaj**

#### **1 [Hardverski aparat - Fujitsu Server](#page-4-0)**

- [1.1](#page-5-0) [Ugradnja servera](#page-5-0)
- [1.2](#page-8-0) [Ugradnja bezbednosnog mrežnog prolaza](#page-8-0)
- [1.3](#page-9-0) [Ožičenje infrastrukture](#page-9-0)
- [1.4](#page-11-0) [Puštanje u rad](#page-11-0)

#### **2 [Hardverski aparat - Dell Server](#page-14-0)**

- [2.1](#page-15-0) [Ugrađivanje servera](#page-15-0)
- [2.2](#page-17-0) [Ugradnja Security Gatewaya](#page-17-0)
- [2.3](#page-18-0) [Infrastruktura ožičenja](#page-18-0)
- [2.4](#page-20-0) [Puštanje u rad](#page-20-0)

#### **3 [Virtuelni aparat](#page-22-0)**

- [3.1](#page-23-0) [Ugradnja bezbednosnog mrežnog prolaza](#page-23-0)
- [3.2](#page-24-0) [Instaliranje bezbednosnog mrežnog prolaza](#page-24-0)
- [3.3](#page-26-0) [Puštanje u rad](#page-26-0)

#### **4 [Povežite uređaj sa RUBY-jem](#page-28-0)**

[4.1](#page-29-0) [Povezivanje postrojenja za ekstruziju](#page-29-0)

#### **5 [Dodatne informacije](#page-30-0)**

- [5.1](#page-31-0) [Prijavljivanje na sistem RUBY](#page-31-0)
- [5.2](#page-31-0) [Servisni kontakt](#page-31-0)
- [5.3](#page-32-0) [Zahtevi mreže](#page-32-0)
- [5.4](#page-33-0) [Tehničke napomene](#page-33-0)

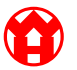

<span id="page-4-0"></span>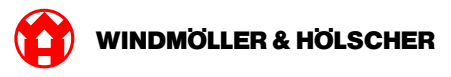

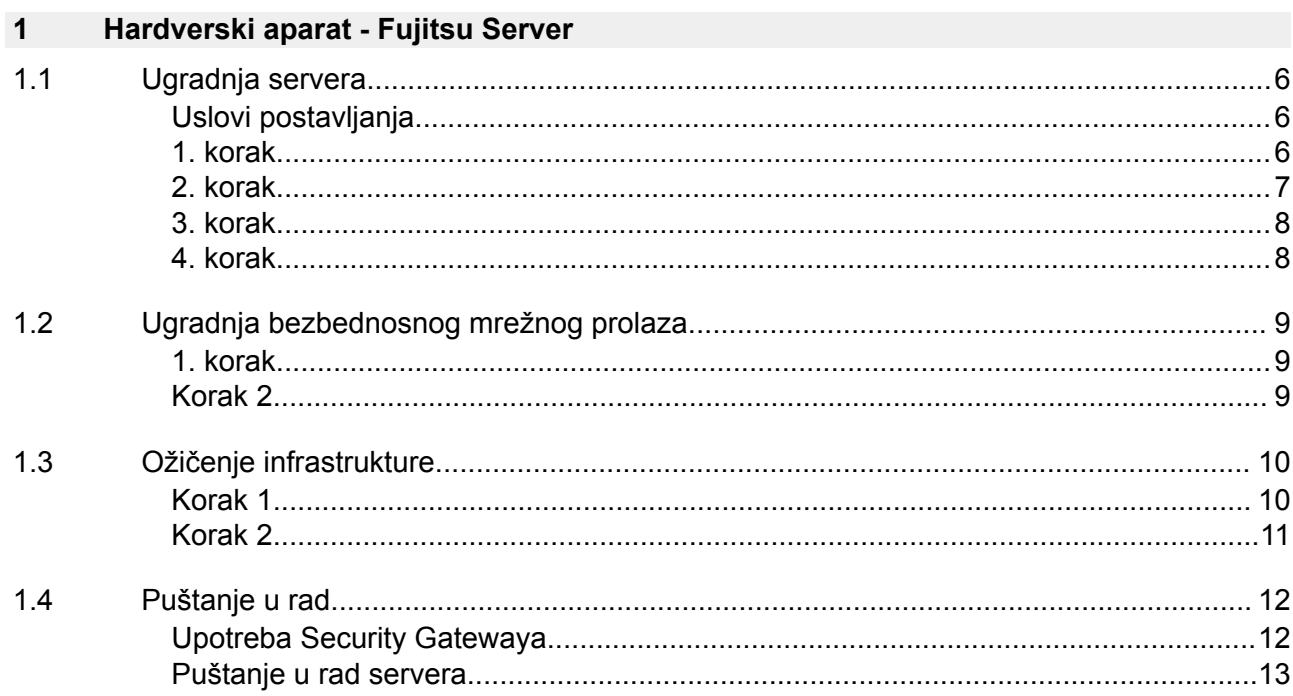

### <span id="page-5-0"></span>**1.1 Ugradnja servera**

### **Uslovi postavljanja**

Poštujte sledeće uslove postavljanja za stalni rad na visinama ispod 950 m:

- Temperatura: od 10 do 35 °C bez direktnog sunčevog zračenja na uređaj
- Relativna vlažnost vazduha: od 10% do 80% sa maksimalnom rosne tačke od 29 °C
- Maksimalna vibracija: 0,26 Grms na 5 Hz do 350 Hz

#### **1. korak**

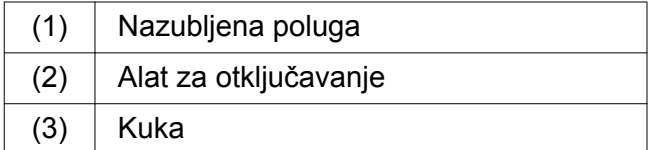

- Pomoću alata za otključavanje (2) zajedno pritisnite zadnji kraj nazubljenih poluga (1). *Blokada se otpušta.*
- $\blacktriangleright$  Izvucite kuku (3) do kraja.

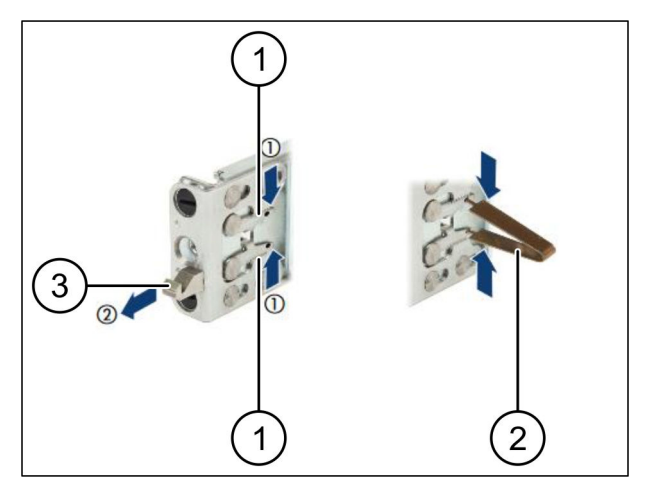

 $\bullet$ 

<span id="page-6-0"></span>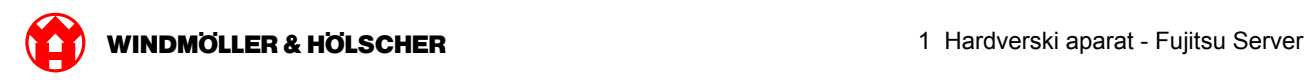

### **2. korak**

## $\boxed{1}$

Bočne strane šina označene su nalepnicama.

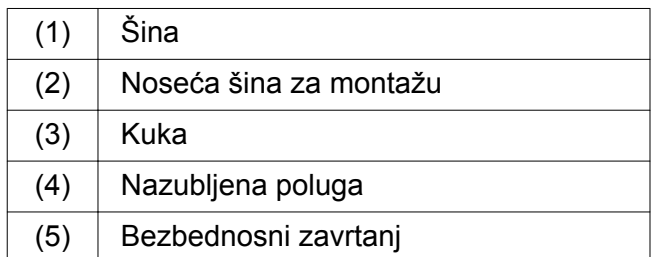

▶ Postavite levu šinu (1) na levu zadnju noseću šinu za montažu (2).

*Noseća šina za montažu se nalazi između dva kraja šine.*

- $\blacktriangleright$  Pritisnite zajedno šine.
- ▶ Levu šinu pomerite prema spolja, dok ne dostigne željenu poziciju.

*Crni vijci će se uglaviti u rupe.*

▶ Pritisnite kuku (3) unazad, tako da se šina uglavi.

*Nazubljene poluge (4) su zatvorene. Crni vijci se nalaze u ravni.*

- **Proverite da li šine dobro naležu.**
- Učvrstite šine pomoću bezbednosnog zavrtnja (5).

Pritegnite bezbednosni zavrtanj maksimalnim obrtnim momentom od 1 njutn-metra.

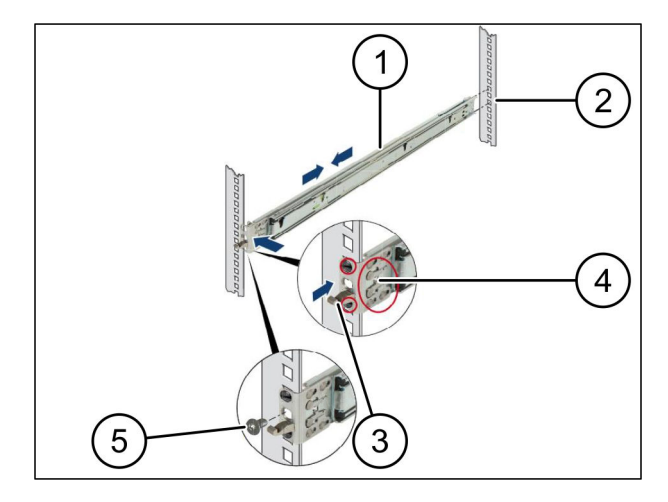

### <span id="page-7-0"></span>**3. korak**

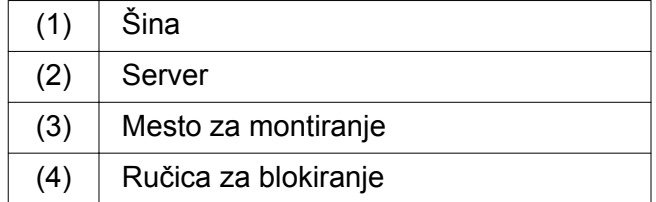

 $\blacktriangleright$  Izvucite šine (1).

*Šine se uglave na mesto, i više ne mogu da se pomeraju.*

- Server (2) postavite pod uglom na zadnje mesto za montiranje.
- Gurnite šine prema stranama servera, i spustite server.
- **Proverite da li se svi vijci uklapaju u mesta za** montiranje (3).
- **Proveriti da li su ručice za blokiranje (4)** uglavljene.

### **4. korak**

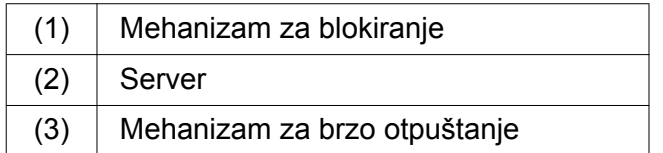

- ▶ Oslobodite mehanizam za blokiranje (1) obe šine.
- ▶ Ubacite server (2) u nosač.

*Mehanizmi za brzo otpuštanje (3) se uglavljuju.*

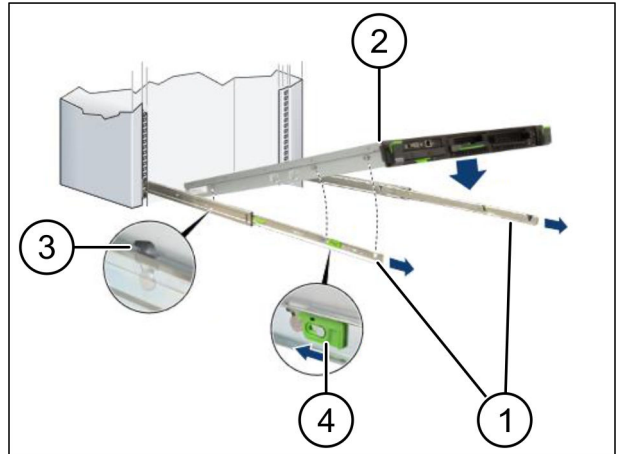

 $\bullet$ 

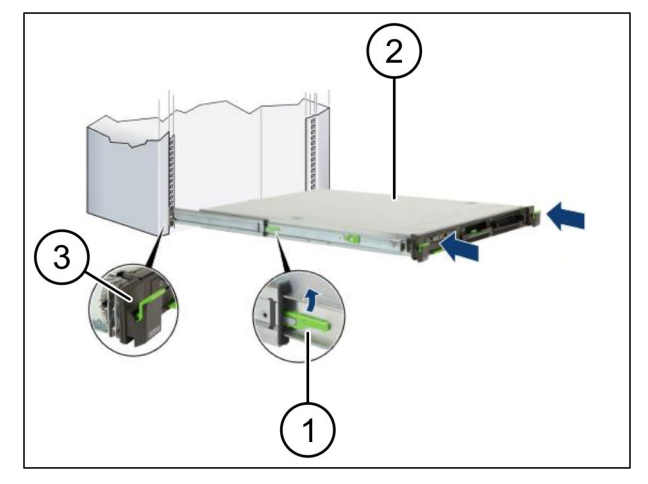

<span id="page-8-0"></span>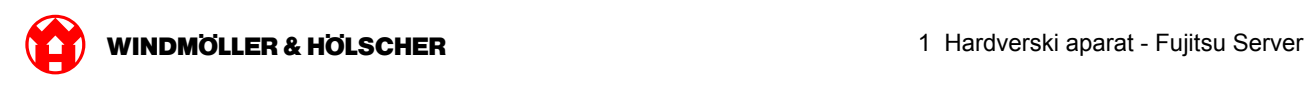

### **1.2 Ugradnja bezbednosnog mrežnog prolaza**

### **1. korak**

 $(1)$  Matica

Na nosaču iznad servera označite prvu i treću rupu.

▶ Ubacite matice (1) u označene rupe.

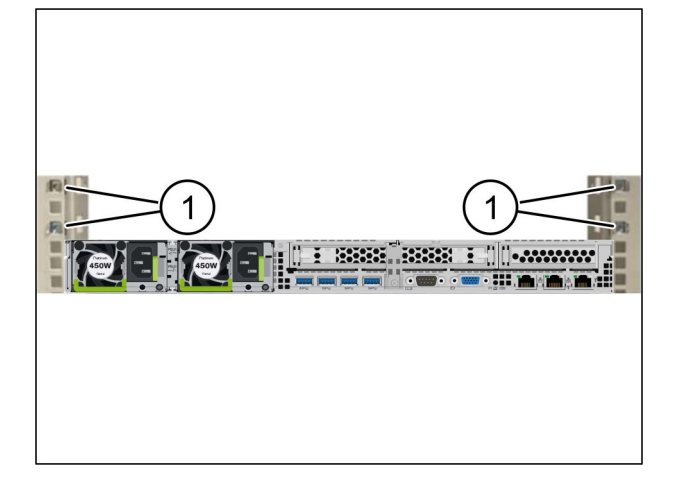

### **Korak 2**

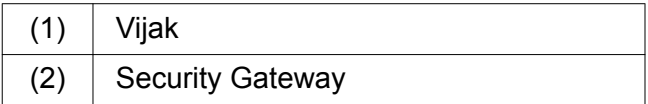

- Stavite Security Gateway  $(2)$  u rek.
- $\blacktriangleright$  Pričvrstite vijke(1). *Security Gateway je ugrađen.*

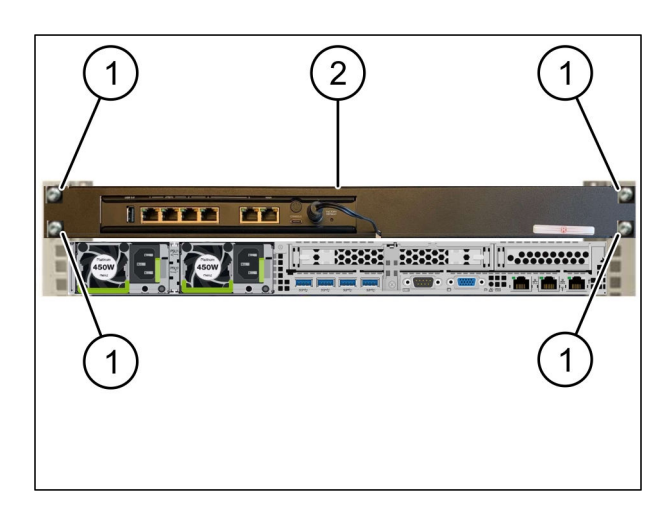

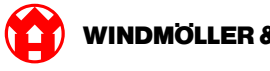

### <span id="page-9-0"></span>**1.3 Ožičenje infrastrukture**

### **Korak 1**

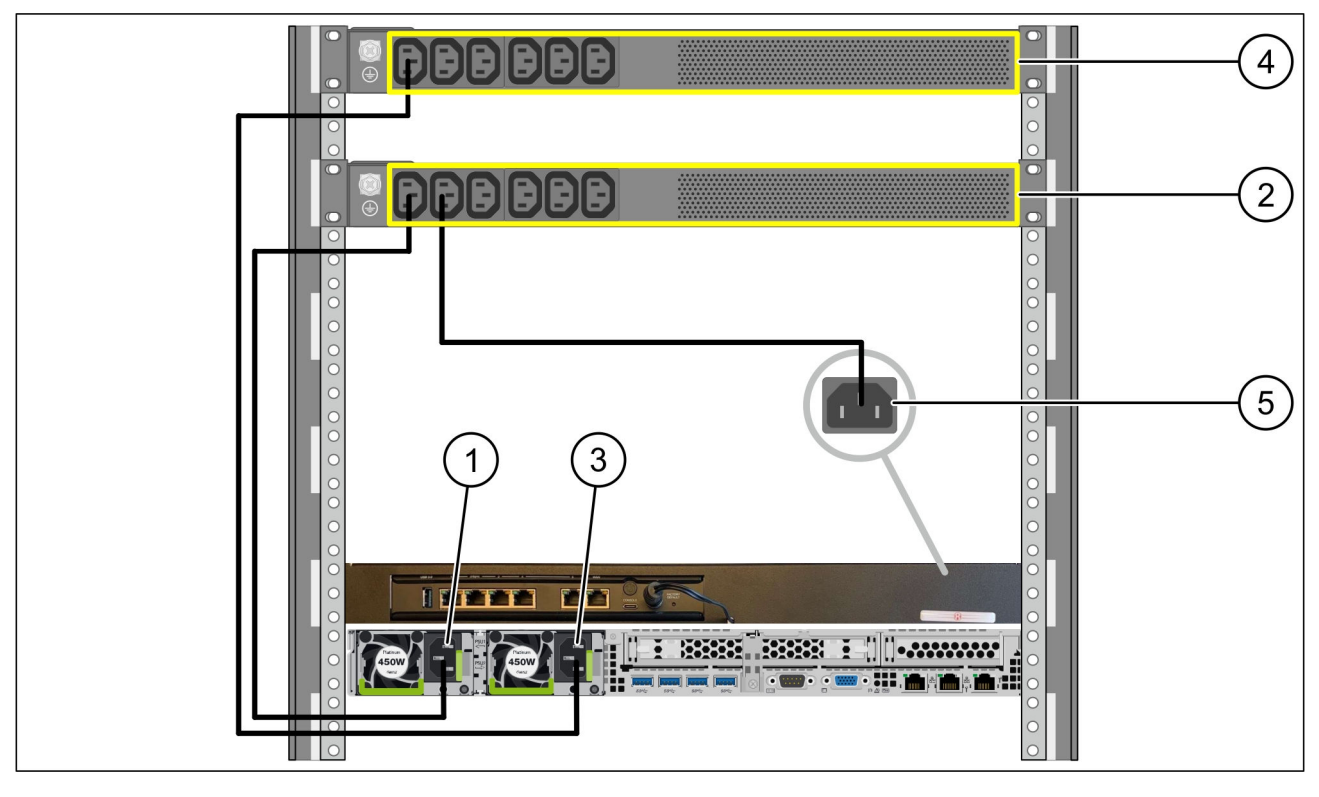

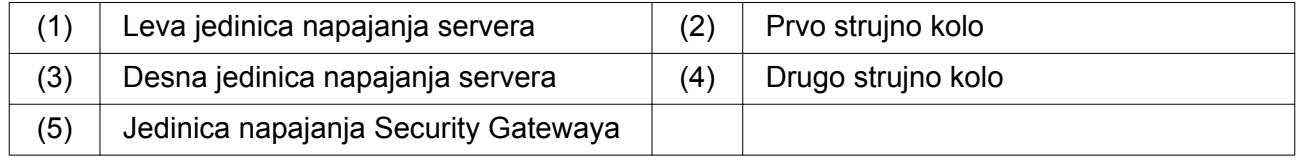

- Priključite levu jedinicu napajanja servera (1) na prvo strujno kolo (2) pomoću C13/C14-kabla.
- Povežite desnu jedinicu napajanja servera (3) na drugo strujno kolo (4) pomoću C13/C14-kabla.
- Povežite jedinicu napajanja Security Gatewaya (5 )na prvo strujno kolo pomoću C13/C14-kabla.

<span id="page-10-0"></span>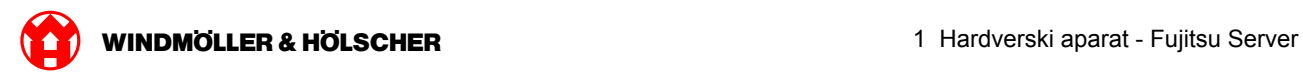

### **Korak 2**

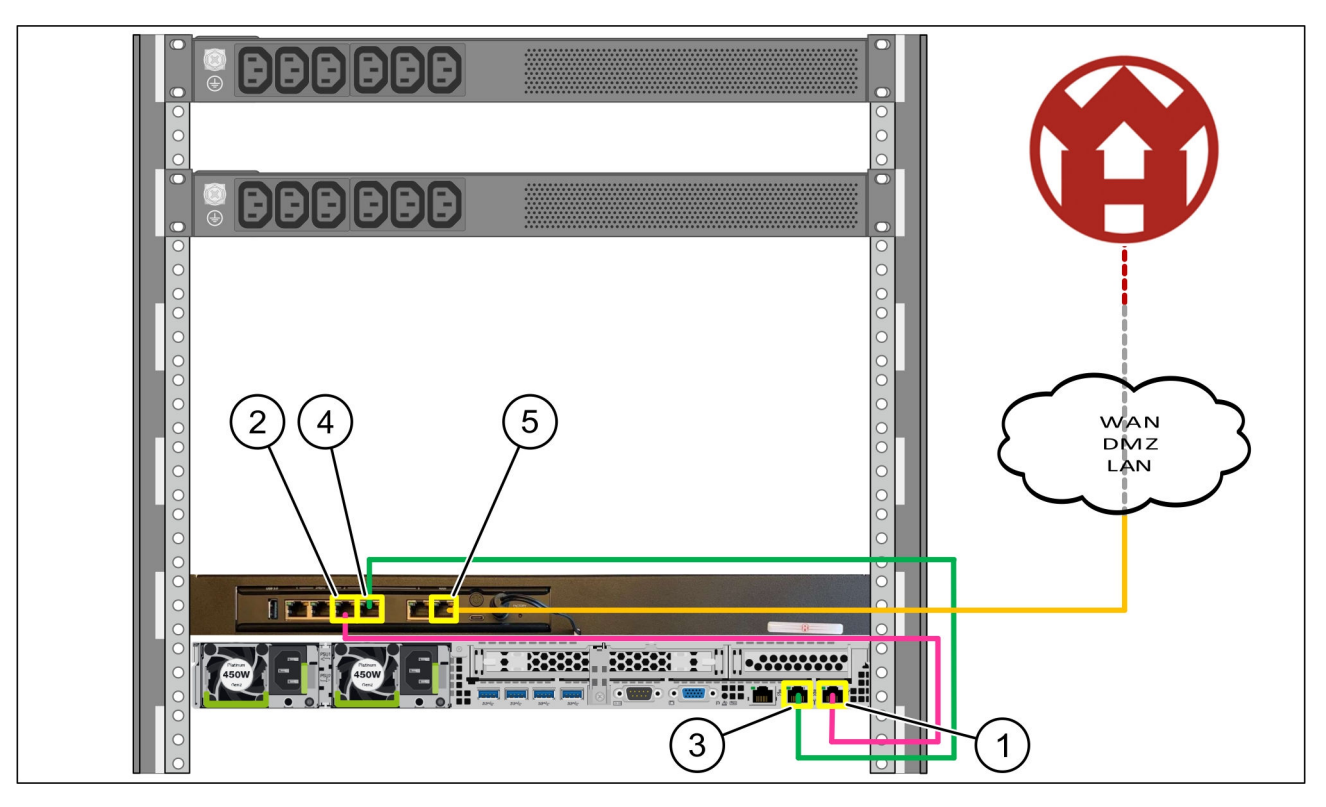

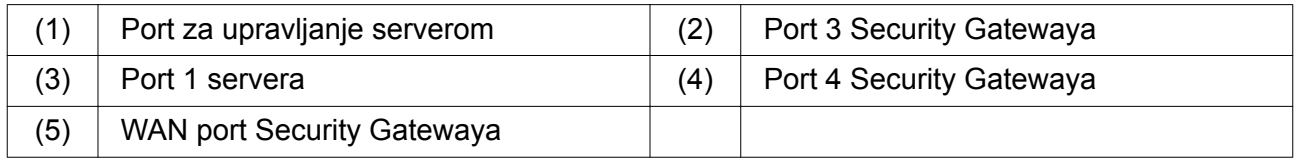

- Povežite port za upravljanje servera (1) pomoću pink RJ45 kabla sa portom 3 Security Gatewaya (2).
- ▶ Povežite port 1 servera (3) pomoću zelenog RJ45 kabla sa portom 4 Security Gatewaya (4).
- Povežite WAN port Security Gatewaya (5)sa žutim RJ45 kablom sa mrežnim prekidačem na strani klijenta.

Mrežni prekidač omogućava povezivanje na Internet.

<span id="page-11-0"></span>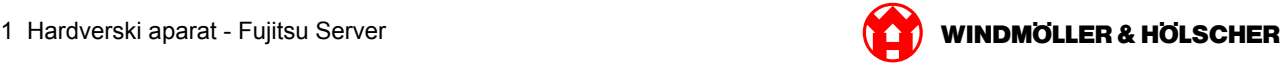

### **1.4 Puštanje u rad**

#### **Upotreba Security Gatewayа**

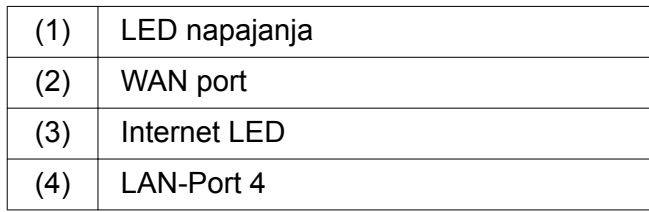

▶ Povežite Security Gateway sa strujnim napajanjem.

*Uspostavljena je veza sa centrom za podatke kompanije Windmöller und Hölscher KG.*

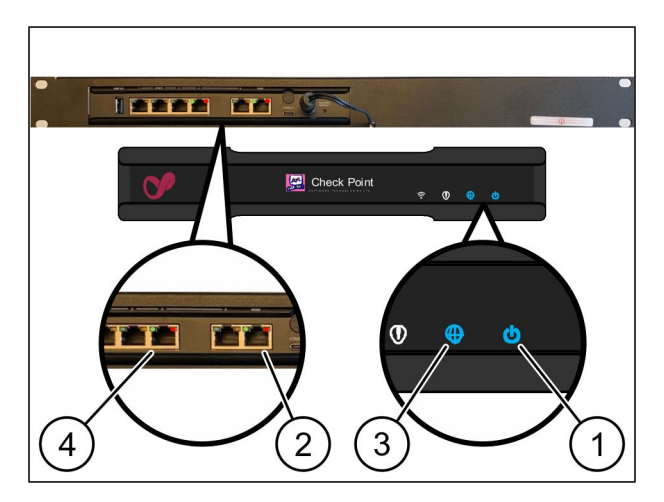

*LED napajanja (1 )svetli plavo. Ukoliko LED napajanja svetli crveno, to znači da je došlo do problema prilikom podizanja sistema ili je Security Gateway u režimu održavanja. Kontaktirajte informacioni i dijagnostički centar kompanije Windmöller und Hölscher KG.*

*Kada se povežete sa infrastrukturnom mrežom, svetli zelena LED lampica na WAN portu (2). Zelena LED lampica na WAN portu treperi tokom protoka podataka. Ako zelena LED lampica na WAN portu ne svetli, proverite kablovsku vezu na lokalnom mrežnom prekidaču. Ako je potrebno, neka lokalni mrežni stručnjak otključa WAN port u mrežnom sviču.*

*Internet LED (3) svetli plavo. Ako Internet LED treperi, onda nema veze sa Internetom. Kontaktirajte lokalnog mrežnog stručnjaka. Ako je potrebno, kontaktirajte informacioni i dijagnostički centar kompanije Windmöller und Hölscher KG.*

*Nakon povezivanja sa mrežom infrastrukture servera svetli zelena LED lampica LAN porta 4 (4). Zelena LED lampica na LAN portu 4 treperi tokom protoka podataka. Ako zelena LED lampica na LAN portu ne svetli, proverite kablovsku vezu sa serverom i, ako je potrebno, izvadite i ponovo umetnite utikač. U ovom trenutku server mora biti uključen i sistem podignut.*

*Kada statusne LED lampice svetle nakon oko 60 sekundi i kada je server uključen, proces je završen.*

<span id="page-12-0"></span>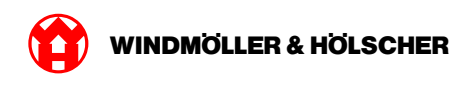

### **Puštanje u rad servera**

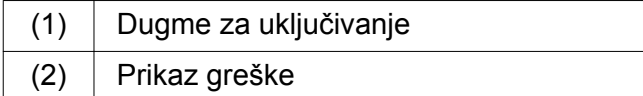

- Povežite server sa električnim napajanjem. *LED lampica dugmeta za uključivanje (1) servera trepće zeleno. Nakon 60 sekundi, LED lampica dugmeta za uključivanje se gasi.*
- **Pritisnite dugme za uključivanje.** *Server je uključen.*

 $\overline{2}$ 1

*LED lampica za uključivanje svetli zeleno.*

*Ako prikaz greške (2) svetli narandžasto ili trepće, obratite se Informacionom i dijagnostičkom centru kompanije Windmöller und Hölscher KG.*

*LED lampice LAN porta, koje su povezane se bezbednosnim mrežnim prolazom, svetle ili trepću zeleno.*

*Ako LED lampice LAN porta ne svetle, proverite kablovske veze. Po potrebi, obratite se Informacionom i dijagnostičkom centru kompanije Windmöller und Hölscher KG.*

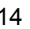

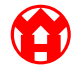

<span id="page-14-0"></span>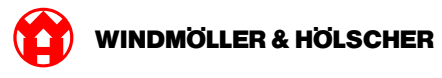

#### Hardverski aparat - Dell Server  $\overline{2}$

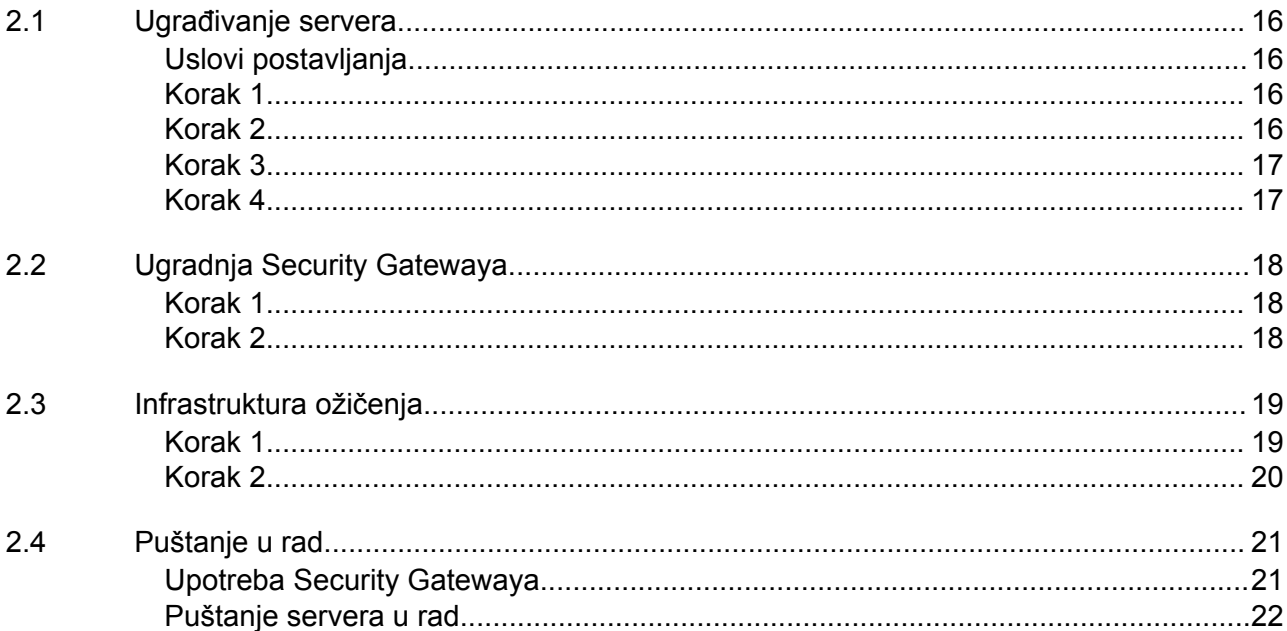

### <span id="page-15-0"></span>**2.1 Ugrađivanje servera**

### **Uslovi postavljanja**

Poštujte sledeće uslove postavljanja za stalni rad na visinama ispod 950 m:

- Temperatura: od 10 do 35 °C bez direktnog sunčevog zračenja na uređaj
- Relativna vlažnost vazduha: od 10% do 80% sa maksimalnom rosne tačke od 29 °C
- Maksimalna vibracija: 0,26 Grms na 5 Hz do 350 Hz

### **Korak 1**

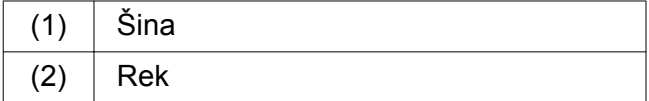

Poravnajte prednji kraj šine (1) sa prednjom stranom reka (2).

*Oznaka "FRONT" na šini znači napred.*

- Stavite zadnji kraj šine u rek. *Neka reza nalegne na svoje mesto.*
- Stavite prednji kraj šine u rek. *Neka reza nalegne na svoje mesto.*

Izvesti postupak na obe strane.

### **Korak 2**

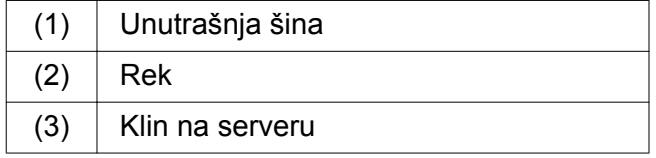

- $\blacktriangleright$  Izvucite unutrašnje šine (1) iz reka (2). *Unutrašnje šine naležu na svoje mesto.*
- ▶ Poravnajte zadnje klinove na serveru (3) sa obe strane na zadnjim utičnim mestima šina.

*Klinovi naležu u utična mesta.*

▶ Poravnajte klinove na serveru sa obe strane na utičnim mestima šina.

*Klinovi naležu u utična mesta.*

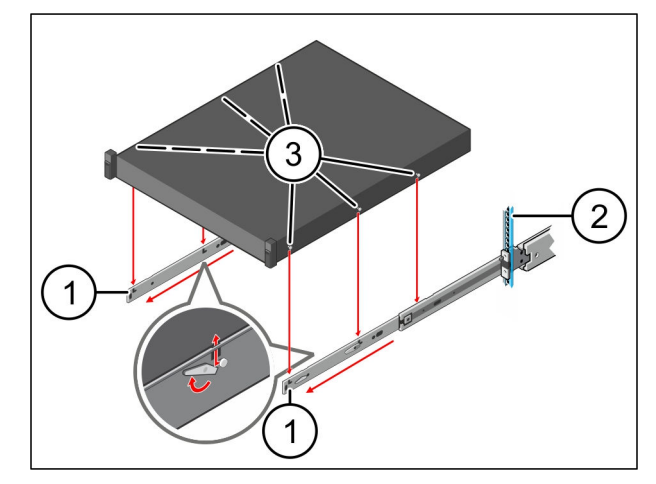

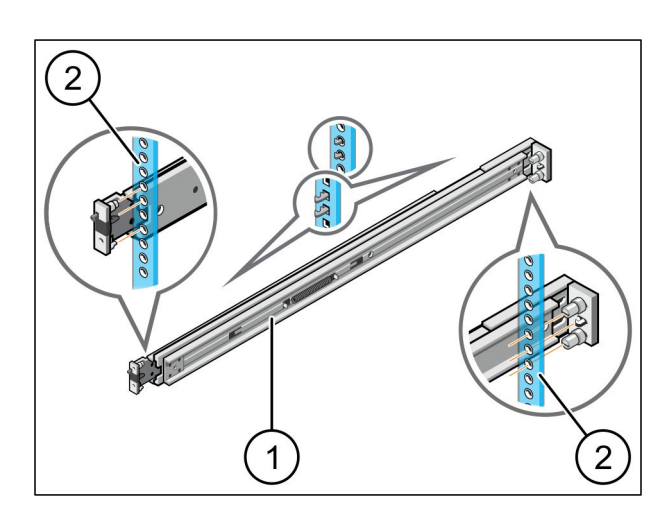

 $\bullet$ 

<span id="page-16-0"></span>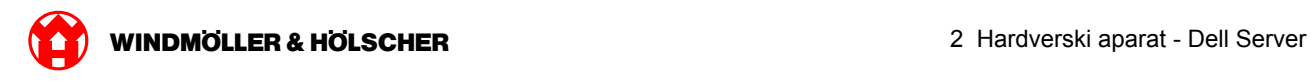

### **Korak 3**

 $(1)$  Server

 $\blacktriangleright$  Pritisnite server (1) prema unutra. *Reze servera naležu na šine.*

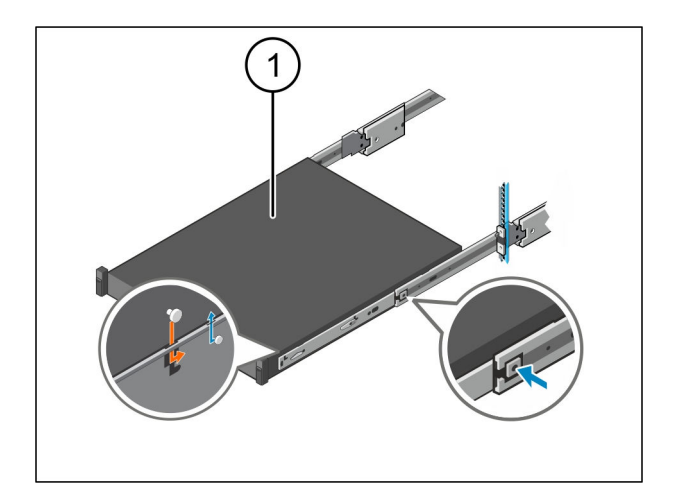

### **Korak 4**

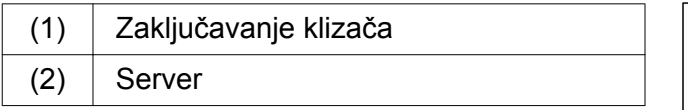

Pritisnite zaključavanje klizača (1) na obe šine i gurnite server (2) u rek.

*Reze će naleći u šine na svoje mesto.*

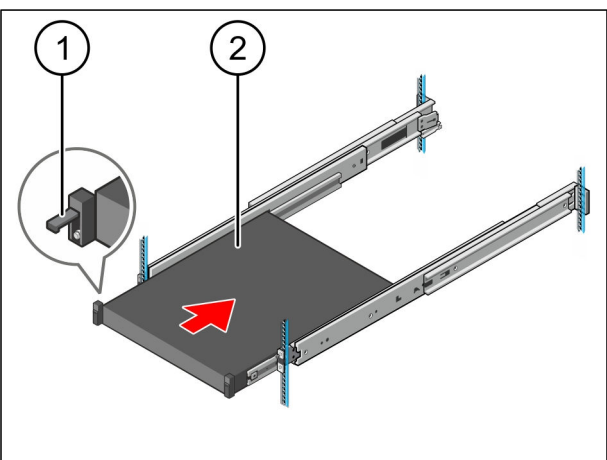

<span id="page-17-0"></span>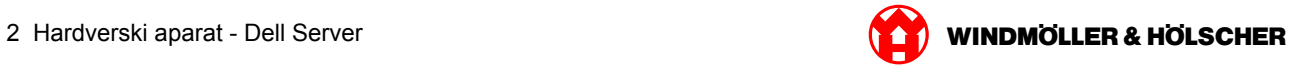

## **2.2 Ugradnja Security Gatewaya**

### **Korak 1**

- $(1)$  Matica
- U reku iznad servera označite prvu i treću rupu.
- ▶ Umetnite matice (1) u označene rupe.

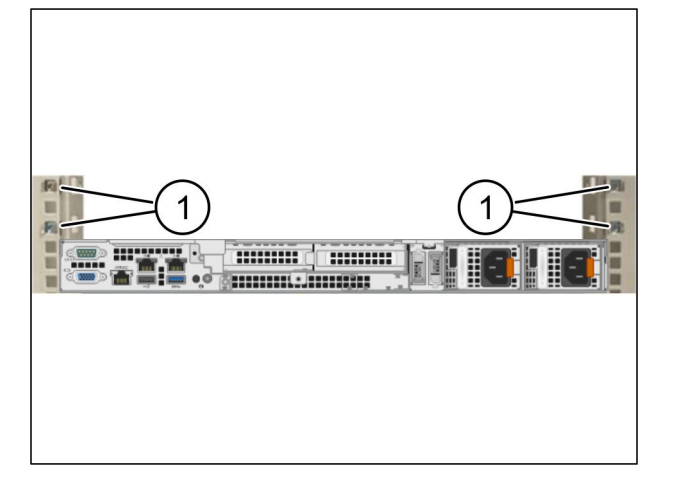

### **Korak 2**

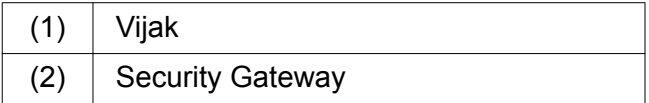

- Stavite Security Gateway  $(2)$  u rek.
- $\blacktriangleright$  Pričvrstite vijke(1). *Security Gateway je ugrađen.*

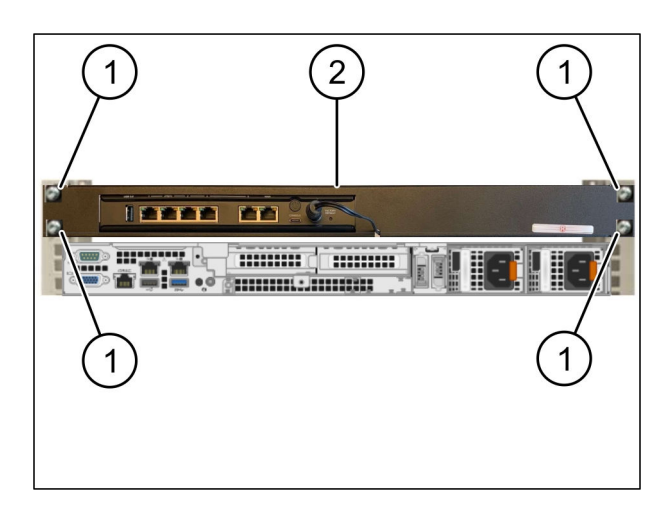

<span id="page-18-0"></span>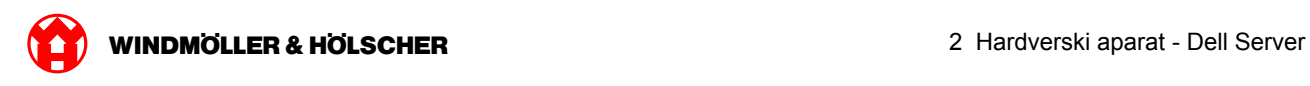

### **2.3 Infrastruktura ožičenja**

### **Korak 1**

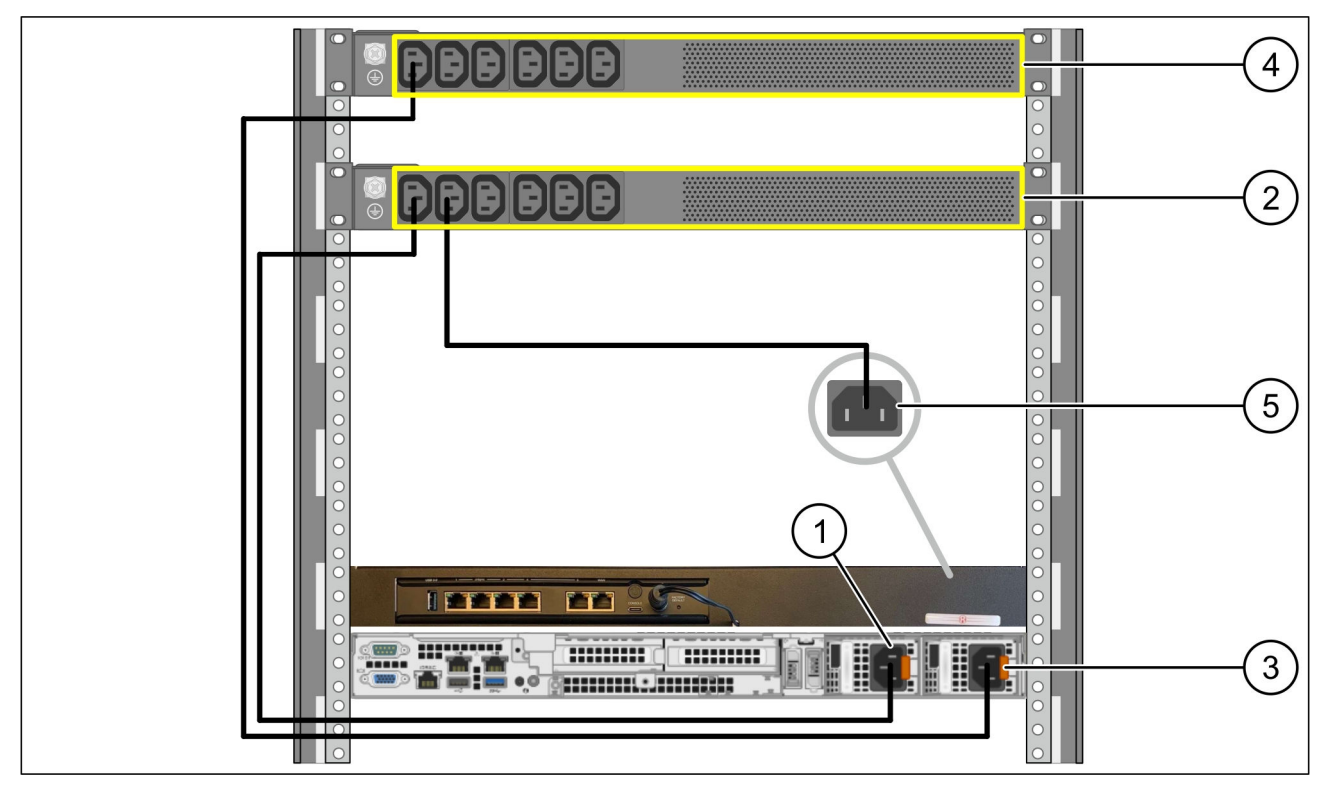

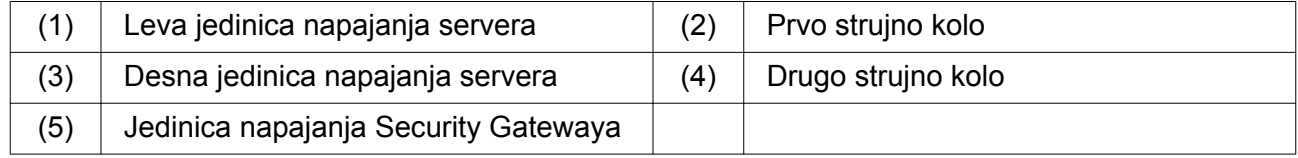

- Priključite levu jedinicu napajanja servera (1) na prvo strujno kolo (2) pomoću C13/C14-kabla.
- Povežite desnu jedinicu napajanja servera (3) na drugo strujno kolo (4) pomoću C13/C14-kabla.
- Povežite jedinicu napajanja Security Gatewaya (5 )na prvo strujno kolo pomoću C13/C14-kabla.

<span id="page-19-0"></span>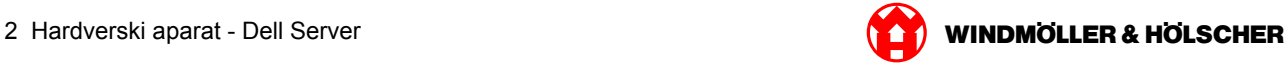

### **Korak 2**

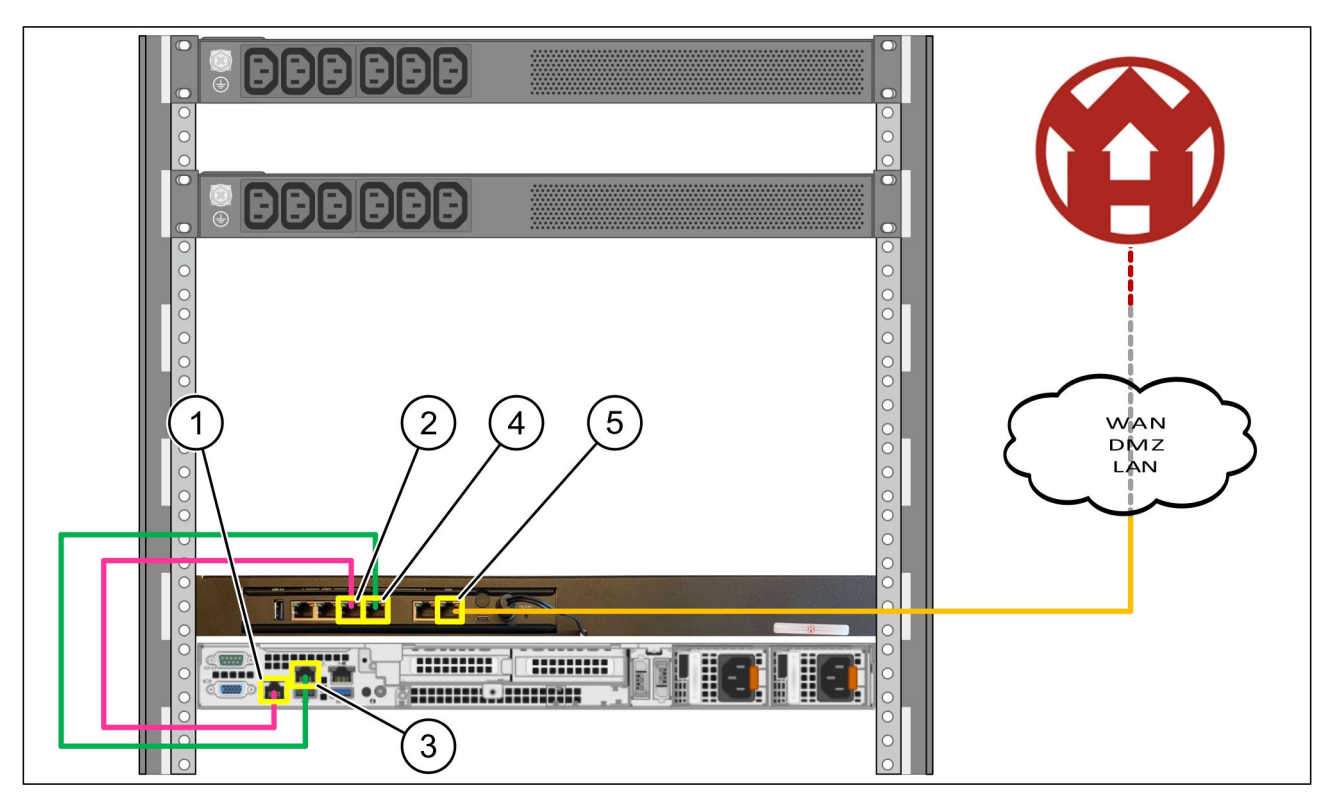

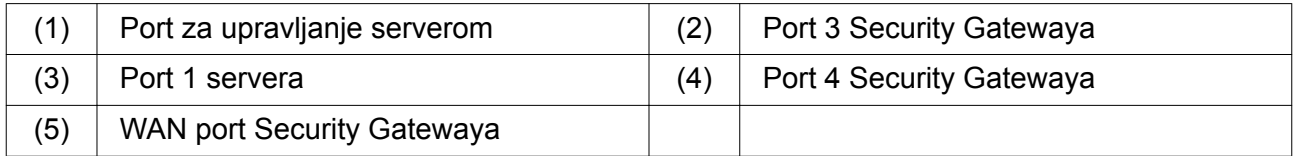

- Povežite port za upravljanje servera (1) pomoću pink RJ45 kabla sa portom 3 Security Gatewaya (2).
- ▶ Povežite port 1 servera (3) pomoću zelenog RJ45 kabla sa portom 4 Security Gatewaya (4).
- Povežite WAN port Security Gatewaya (5)sa žutim RJ45 kablom sa mrežnim prekidačem na strani klijenta.

Mrežni prekidač omogućava povezivanje na Internet.

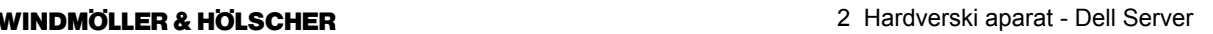

<span id="page-20-0"></span>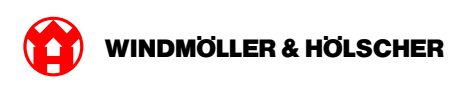

### **2.4 Puštanje u rad**

### **Upotreba Security Gatewayа**

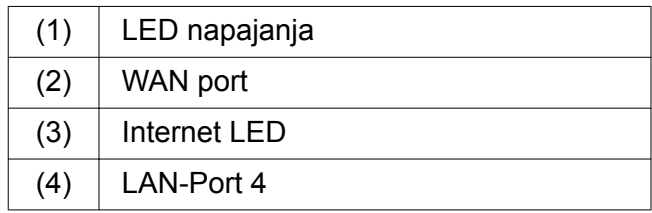

▶ Povežite Security Gateway sa strujnim napajanjem.

*Uspostavljena je veza sa centrom za podatke kompanije Windmöller und Hölscher KG.*

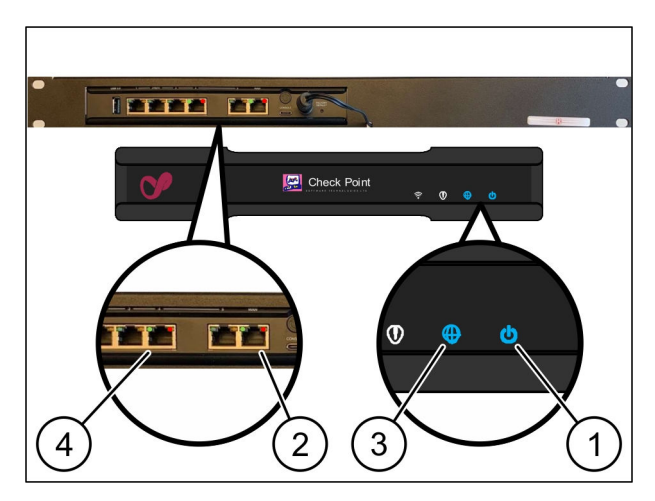

*LED napajanja (1 )svetli plavo. Ukoliko LED napajanja svetli crveno, to znači da je došlo do problema prilikom podizanja sistema ili je Security Gateway u režimu održavanja. Kontaktirajte informacioni i dijagnostički centar kompanije Windmöller und Hölscher KG.*

*Kada se povežete sa infrastrukturnom mrežom, svetli zelena LED lampica na WAN portu (2). Zelena LED lampica na WAN portu treperi tokom protoka podataka. Ako zelena LED lampica na WAN portu ne svetli, proverite kablovsku vezu na lokalnom mrežnom prekidaču. Ako je potrebno, neka lokalni mrežni stručnjak otključa WAN port u mrežnom sviču.*

*Internet LED (3) svetli plavo. Ako Internet LED treperi, onda nema veze sa Internetom. Kontaktirajte lokalnog mrežnog stručnjaka. Ako je potrebno, kontaktirajte informacioni i dijagnostički centar kompanije Windmöller und Hölscher KG.*

*Nakon povezivanja sa mrežom infrastrukture servera svetli zelena LED lampica LAN porta 4 (4). Zelena LED lampica na LAN portu 4 treperi tokom protoka podataka. Ako zelena LED lampica na LAN portu ne svetli, proverite kablovsku vezu sa serverom i, ako je potrebno, izvadite i ponovo umetnite utikač. U ovom trenutku server mora biti uključen i sistem podignut.*

*Kada statusne LED lampice svetle nakon oko 60 sekundi i kada je server uključen, proces je završen.*

#### <span id="page-21-0"></span>**Puštanje servera u rad**

(1) Dugme za uključivanje

- **Povežite server sa strujnim napajanjem.** *LED napajanja na dugmetu za uključivanje (1) servera treperi zeleno. Nakon 60 sekundi, LED dugme za uključivanje će se ugasiti.*
- **Pritisnite dugme za uključivanje.** *Server će se uključiti.*

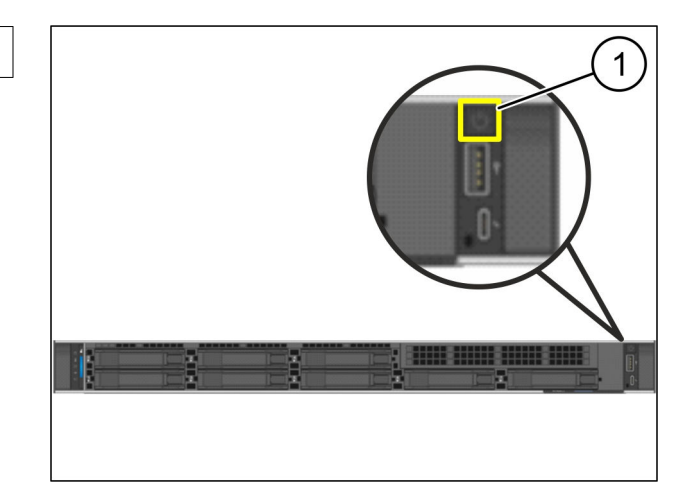

 $\bullet$ 

*LED napajanja svetli zeleno.*

*U slučaju da LED napajanja svetli narandžasto ili treperi, kontaktirajte informacioni i dijagnostički centar kompanije Windmöller und Hölscher KG.*

*LED svetla LAN-a na LAN portovima koji su povezani sa Security Gatewayem svetle ili trepere zeleno.*

*Ako LED lampice LAN-a ne svetle, proverite kablovske veze. Ako je potrebno, kontaktirajte informacioni i dijagnostički centar kompanije Windmöller und Hölscher KG.*

<span id="page-22-0"></span>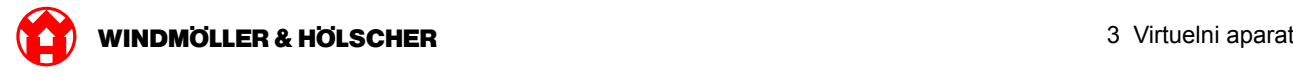

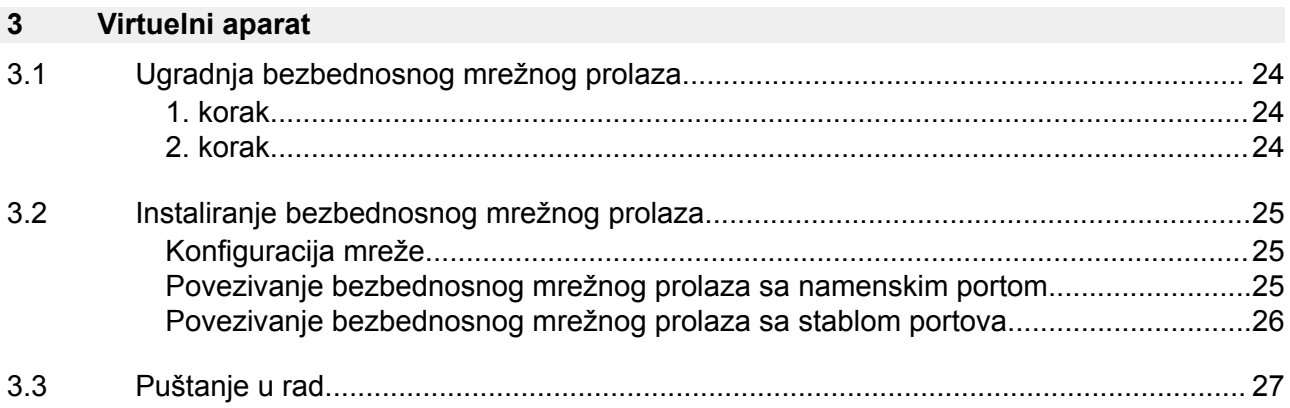

<span id="page-23-0"></span>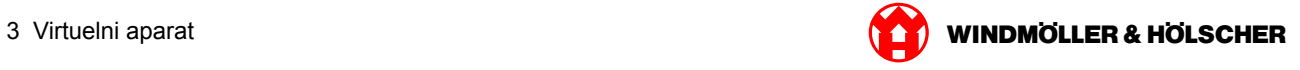

## **3.1 Ugradnja bezbednosnog mrežnog prolaza**

### **1. korak**

- $(1)$  Matica
- Na nosaču označite 2 rupe sa razmakom od jedne rupe.
- ▶ Ubacite matice (1) u označene rupe.

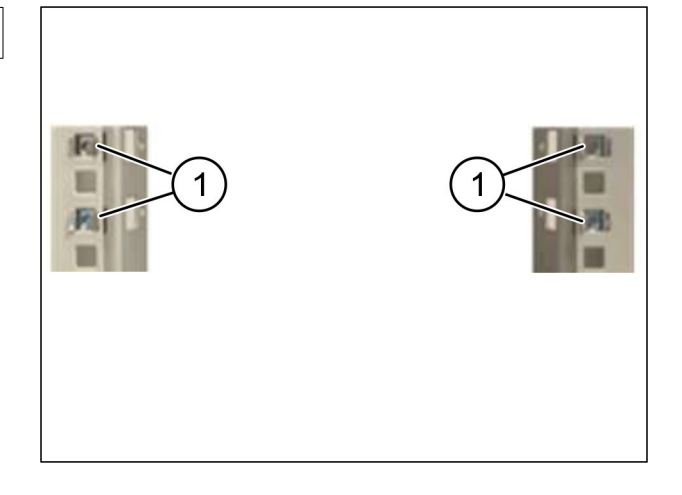

### **2. korak**

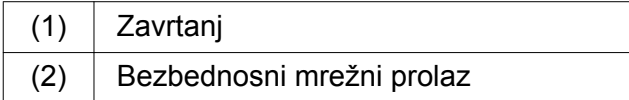

 $\blacktriangleright$  Zategnite zavrtnje (1). *Bezbednosni mrežni prolaz (2) je ugrađen.*

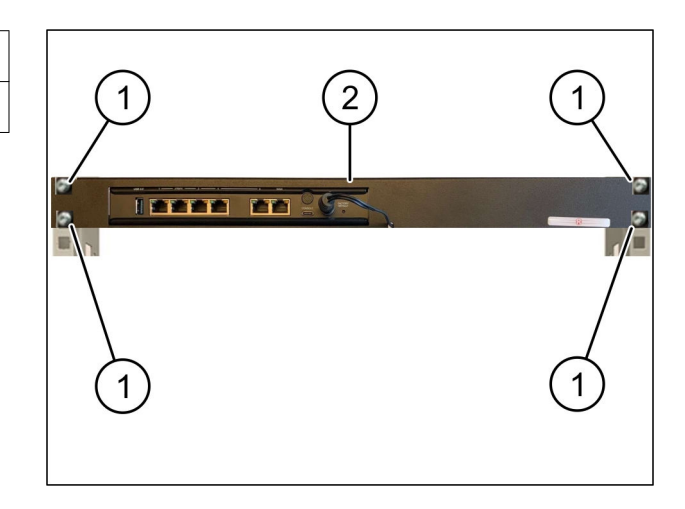

<span id="page-24-0"></span>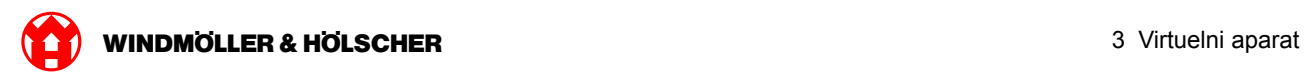

### **3.2 Instaliranje bezbednosnog mrežnog prolaza**

### **Konfiguracija mreže**

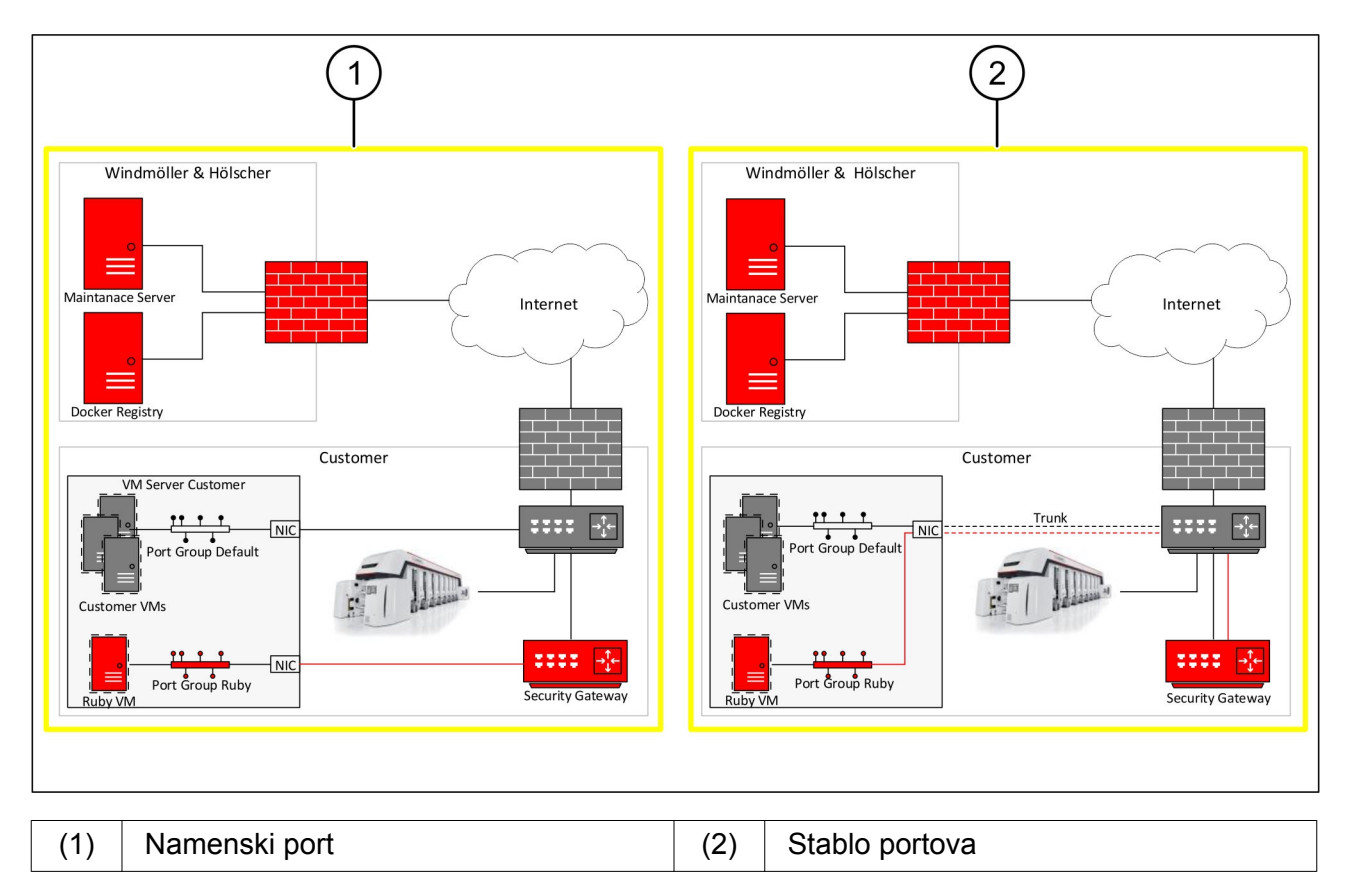

### **Povezivanje bezbednosnog mrežnog prolaza sa namenskim portom**

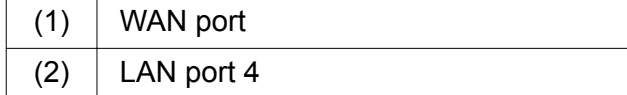

- WAN port (1) bezbednosnog mrežnog prolaza povežite sa infrastrukturom pomoću žutog kabla RJ45.
- **Proverite da li postoji internet veza.**
- ▶ LAN port 4 (2) bezbednosnog mrežnog prolaza pomoću zelenog kabla RJ45 povežite sa namenskim interfejsom servera.
- Konfigurišite novu grupu portova na serveru.
- ▶ Na serveru instalirajte OVF šablon.
- **Prilagodite mrežu na virtuelnoj mašini.**
- Uključite virtuelnu mašinu.
- Da biste pravilno učitali mrežna podešavanja, ponovno pokrenite virtuelnu mašinu.

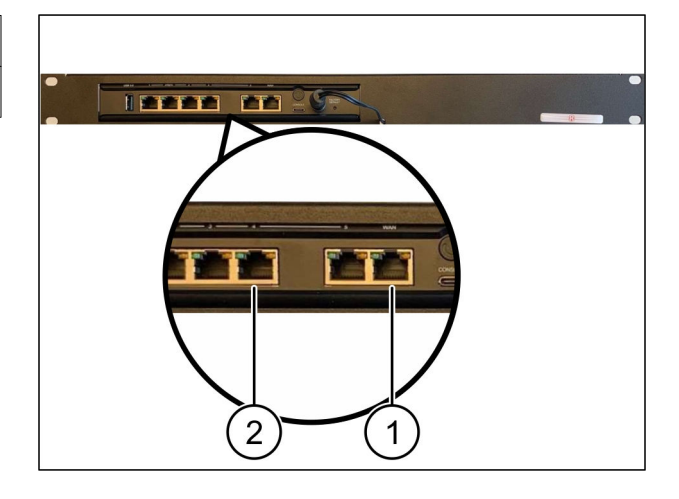

<span id="page-25-0"></span>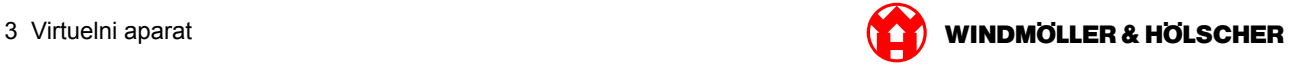

### **Povezivanje bezbednosnog mrežnog prolaza sa stablom portova**

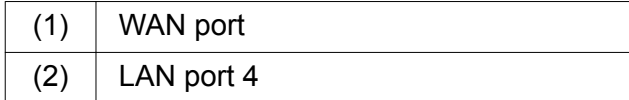

- WAN port (1) bezbednosnog mrežnog prolaza povežite sa infrastrukturom pomoću žutog kabla RJ45.
- **Proverite da li postoji internet veza.**
- ▶ LAN port 4 (2) bezbednosnog mrežnog prolaza pomoću zelenog kabla RJ45 povežite sa infrastrukturom.
- Konfigurišite VLAN na stablu portova prema serveru.
- Konfigurišite novu grupu portova na serveru.
- ▶ Na serveru instalirajte OVF šablon.
- Prilagodite mrežu na virtuelnoj mašini.
- Uključite virtuelnu mašinu.
- Da biste pravilno učitali mrežna podešavanja, ponovno pokrenite virtuelnu mašinu.

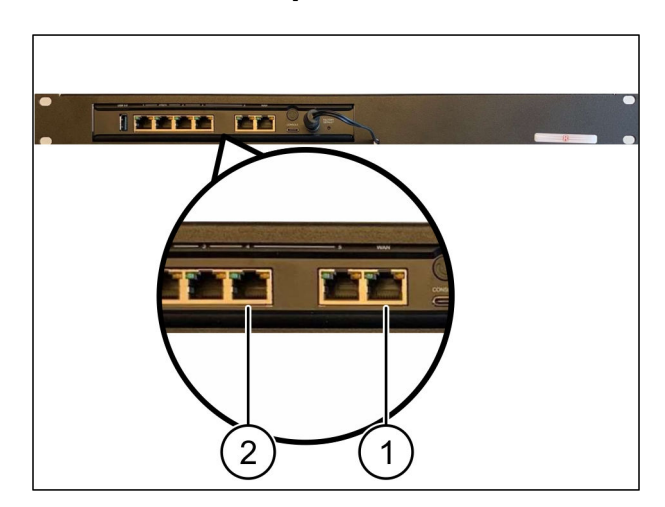

<span id="page-26-0"></span>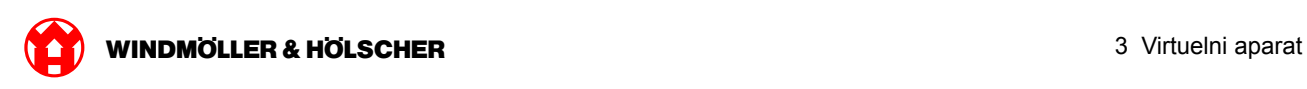

### **3.3 Puštanje u rad**

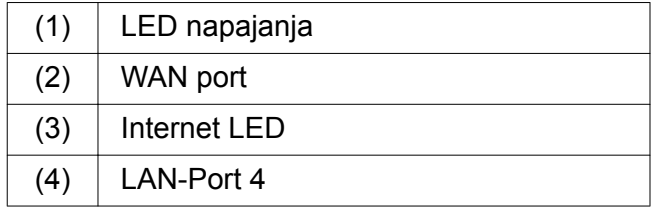

**Povežite Security Gateway sa strujnim napa**janjem.

*Uspostavljena je veza sa centrom za podatke kompanije Windmöller und Hölscher KG.*

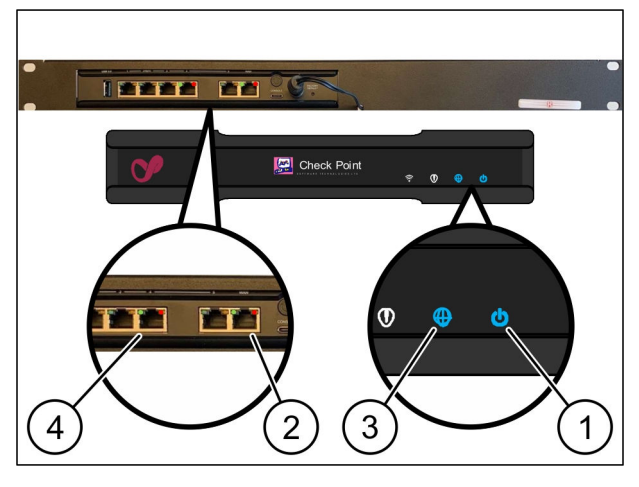

*LED napajanja (1 )svetli plavo. Ukoliko LED napajanja svetli crveno, to znači da je došlo do problema prilikom podizanja sistema ili je Security Gateway u režimu održavanja. Kontaktirajte informacioni i dijagnostički centar kompanije Windmöller und Hölscher KG.*

*Kada se povežete sa infrastrukturnom mrežom, svetli zelena LED lampica na WAN portu (2). Zelena LED lampica na WAN portu treperi tokom protoka podataka. Ako zelena LED lampica na WAN portu ne svetli, proverite kablovsku vezu na lokalnom mrežnom prekidaču. Ako je potrebno, neka lokalni mrežni stručnjak otključa WAN port u mrežnom sviču.*

*Internet LED (3) svetli plavo. Ako Internet LED treperi, onda nema veze sa Internetom. Kontaktirajte lokalnog mrežnog stručnjaka. Ako je potrebno, kontaktirajte informacioni i dijagnostički centar kompanije Windmöller und Hölscher KG.*

*Nakon povezivanja sa mrežom infrastrukture servera svetli zelena LED lampica LAN porta 4 (4). Zelena LED lampica na LAN portu 4 treperi tokom protoka podataka. Ako zelena LED na LAN portu 4 ne svetli, proverite kablovsku vezu sa serverom i, ako je potrebno, ponovo ga uključite. U ovom trenutku server mora biti uključen i sistem podignut.*

*Kada statusne LED lampice svetle nakon oko 60 sekundi i kada je server uključen, proces je završen.*

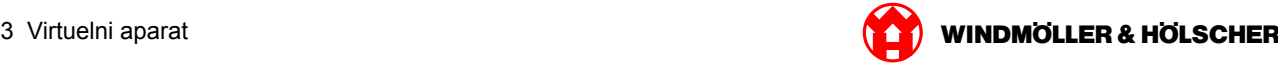

<span id="page-28-0"></span>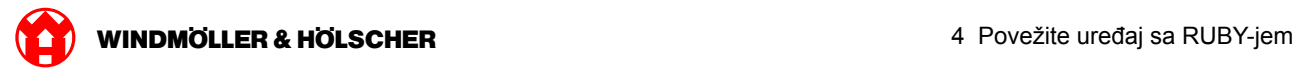

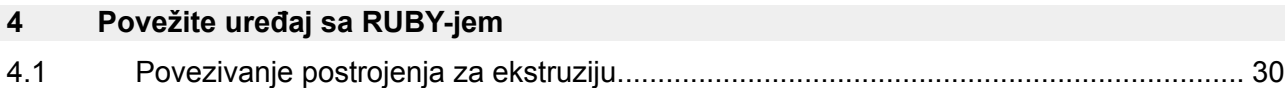

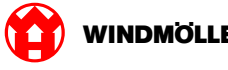

### <span id="page-29-0"></span>**4.1 Povezivanje postrojenja za ekstruziju**

# **A** OPASNOST

#### **Električna struja**

Kontakt sa delovima koji provode napon dovodi do povreda opasnih po život, pa čak i do smrti. Radove u priključnoj kutiji ili razvodnom ormaru može da izvodi samo kvalifikovani električar.

# $\boxed{\phantom{1}}$

Mrežni kabl za servisni računar (1) potreban je za daljinski pristup i ostaje spojen.

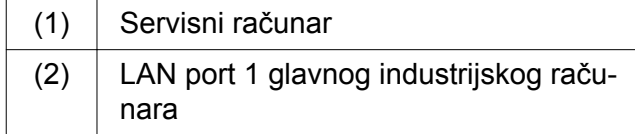

- Spojite LAN port 1 glavnog industrijskog računara (2) pomoću mrežnog kabla sa mrežom sistema RUBY.
- Da biste dodali postrojenje u korisnički interfejs sistema RUBY, kontaktirajte Informacioni i dijagnostički centar kompanije Windmöller und Hölscher KG.

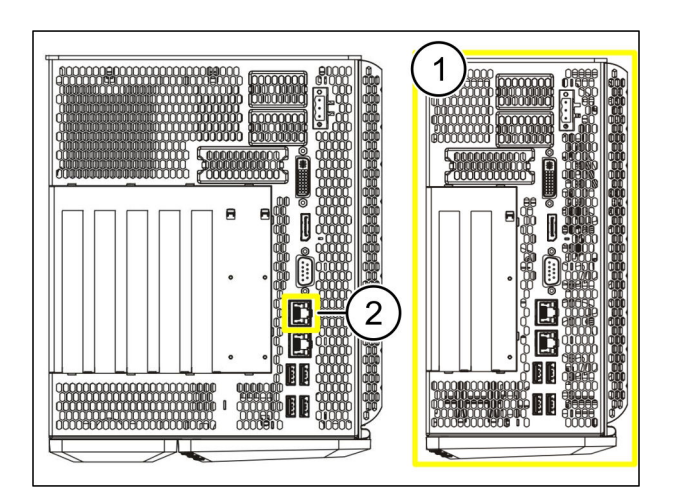

<span id="page-30-0"></span>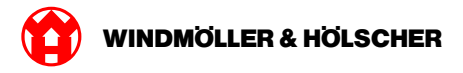

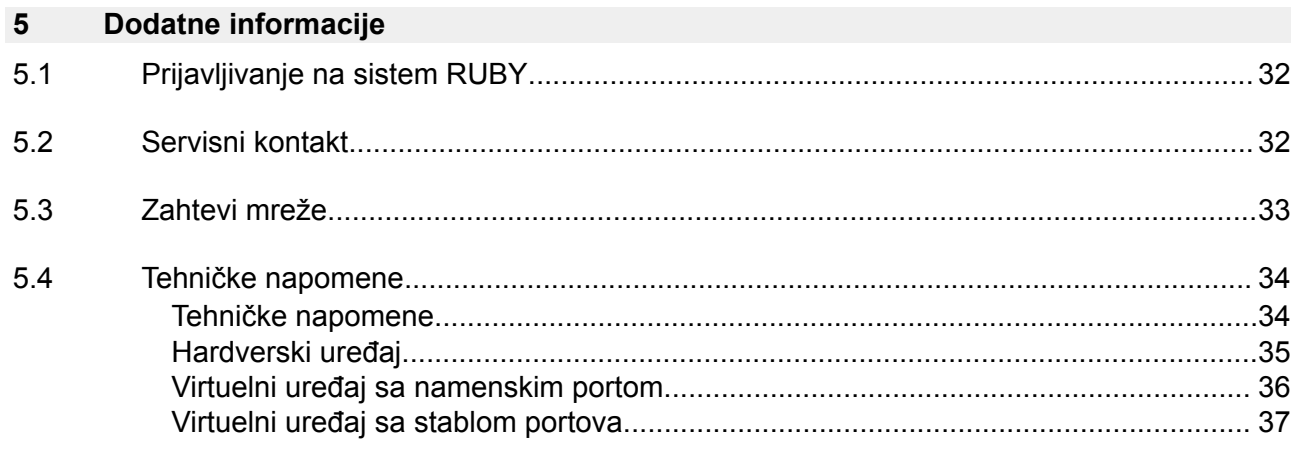

<span id="page-31-0"></span>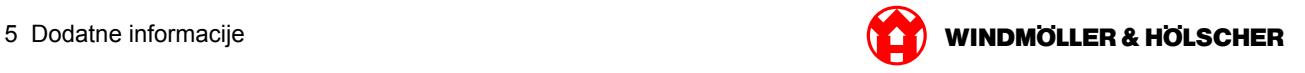

### **5.1 Prijavljivanje na sistem RUBY**

Nakon instalacije, veb strana sistema RUBY dostupna je preko URL sistema RUBY u sledećem formatu:

https://hostname.domain

Unesite URL sistema RUBY na interni DNS server.

## $\sqrt{1}$

Nije moguće pozvati veb stranu preko IP adrese.

Kod prvog prijavljivanja potrebni su sledeći podaci za prijavljivanje:

#### **Korisničko ime: admin**

#### **Lozinka: 0initial**

### $\boxed{1}$

Nakon prvog prijavljivanja treba promeniti lozinku.

Ako imate nekih pitanja, obratite se Informacionom i dijagnostičkom centru kompanije Windmöller und Hölscher KG.

### **5.2 Servisni kontakt**

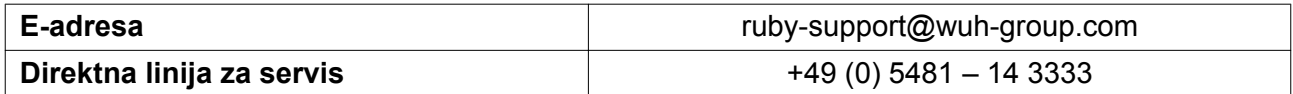

<span id="page-32-0"></span>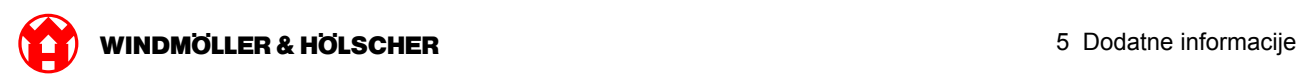

### **5.3 Zahtevi mreže**

Zahtevi mreže su neophodni za rad sistema.

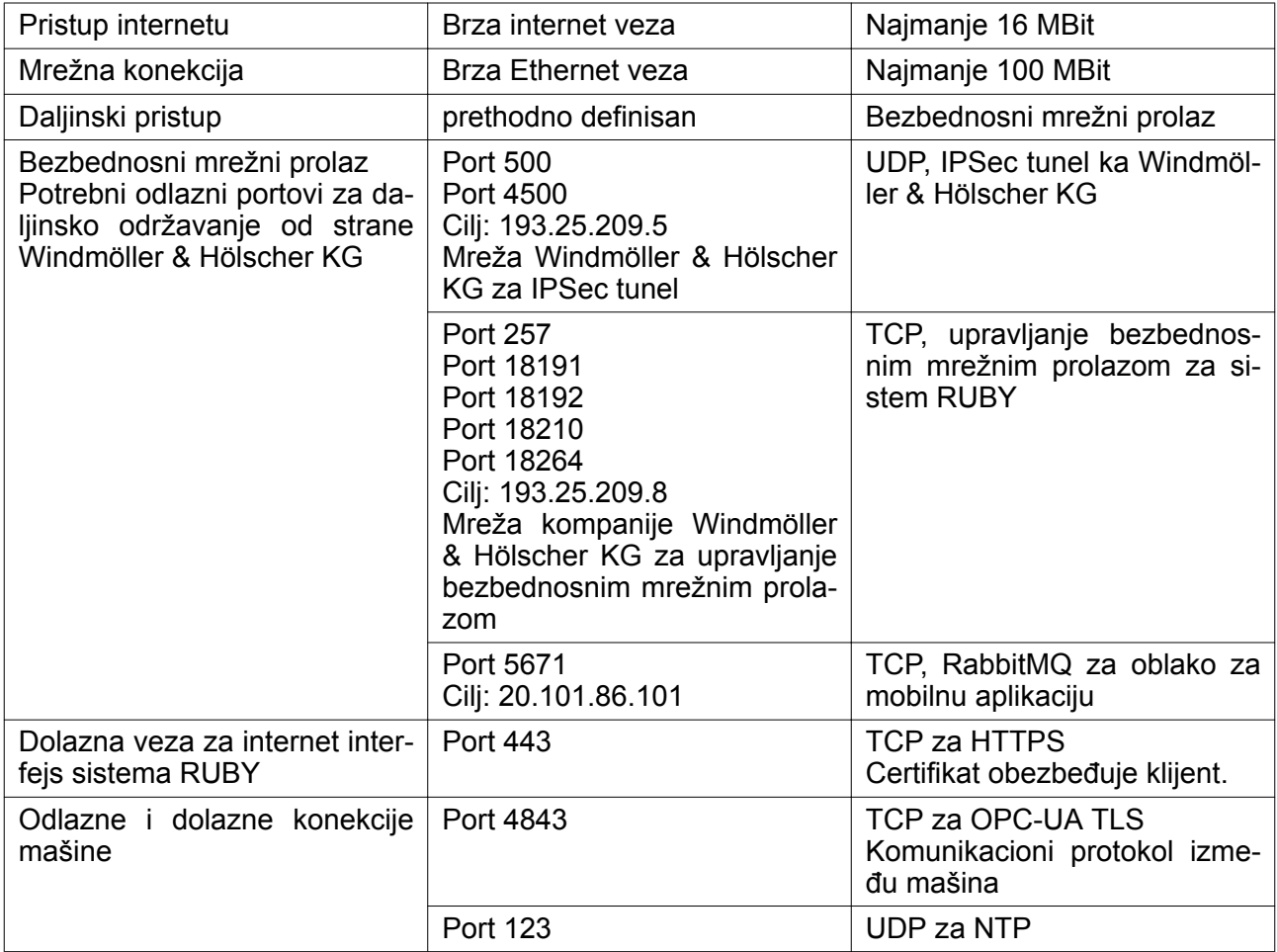

## <span id="page-33-0"></span>**5.4 Tehničke napomene**

# **Tehničke napomene**

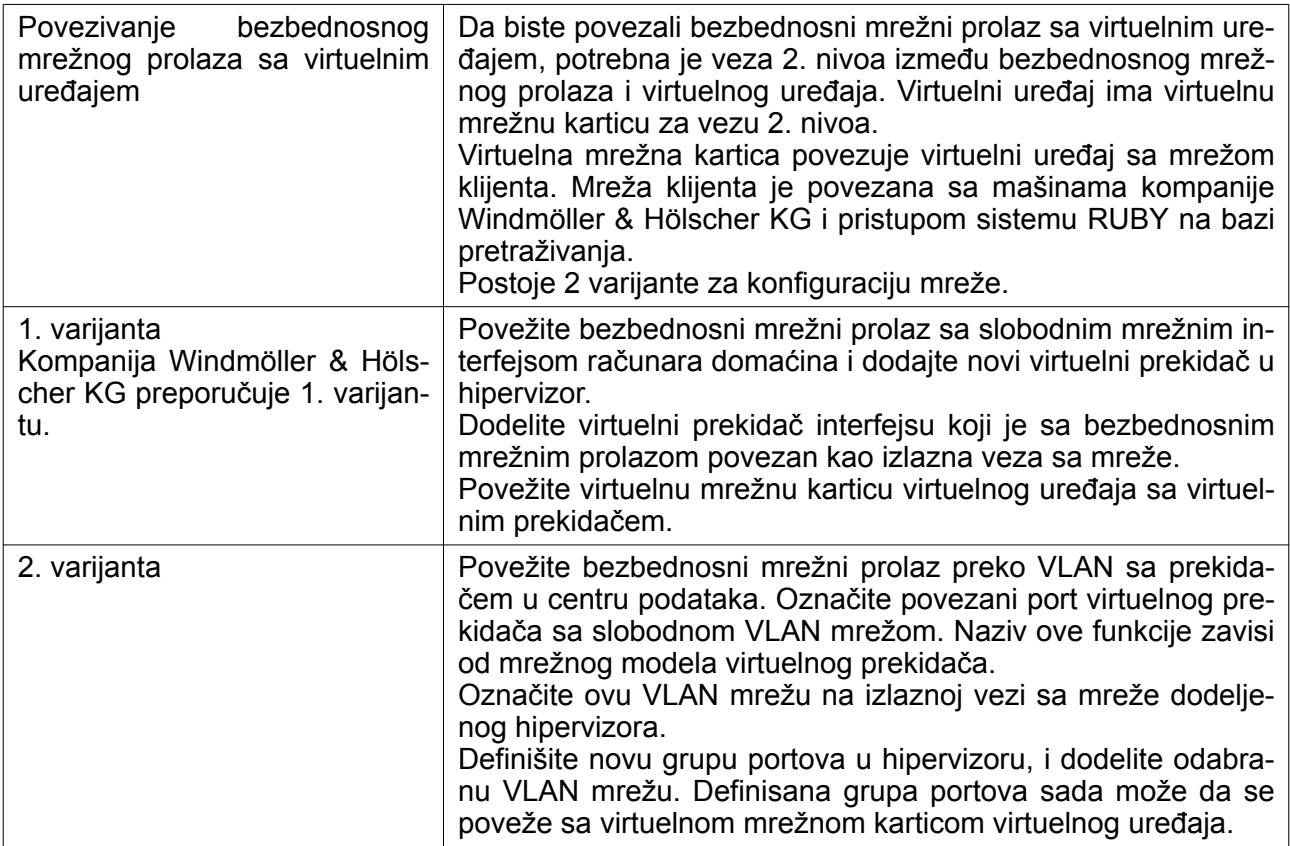

<span id="page-34-0"></span>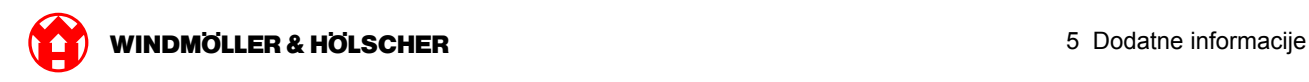

### **Hardverski uređaj**

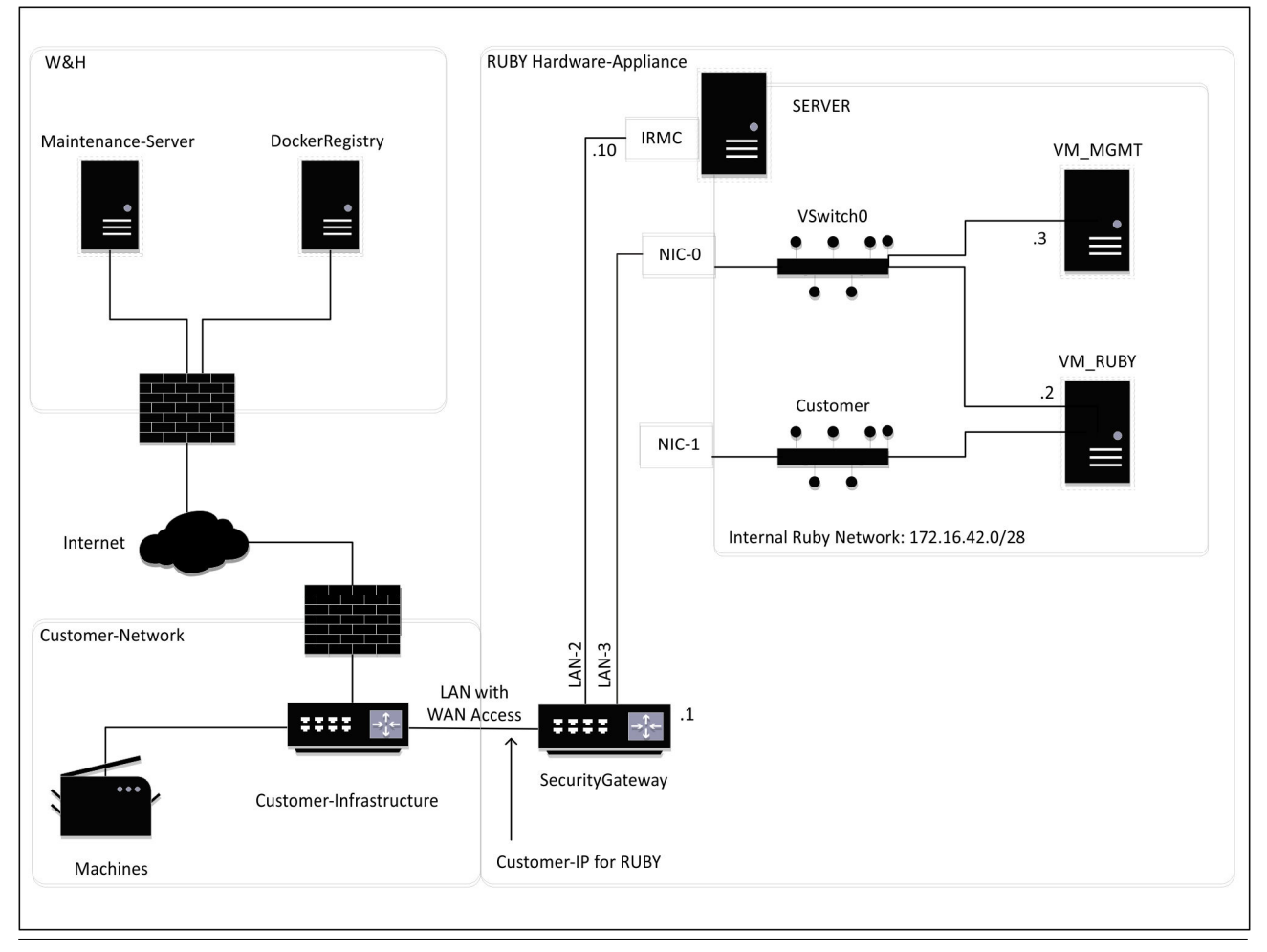

# $\boxed{1}$

Bezbednosni mrežni prolaz krije interne adrese sistema RUBY iza IP kupca za sistem RUBY. Kupac vidi IP kupca za sistem RUBY. Protok podataka na portu 443 prevodi se na internu IP mrežnu adresu za sistem RUBY.

Druga kartica mrežnog interfejsa na virtuelnoj mašini može da se koristi kada je mreža mašine klijenta potpuno izolovana i zbog toga nije dostupna sa uobičajene mreže klijenta.

<span id="page-35-0"></span>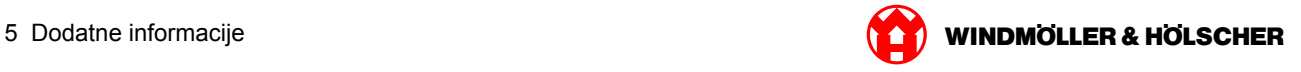

### **Virtuelni uređaj sa namenskim portom**

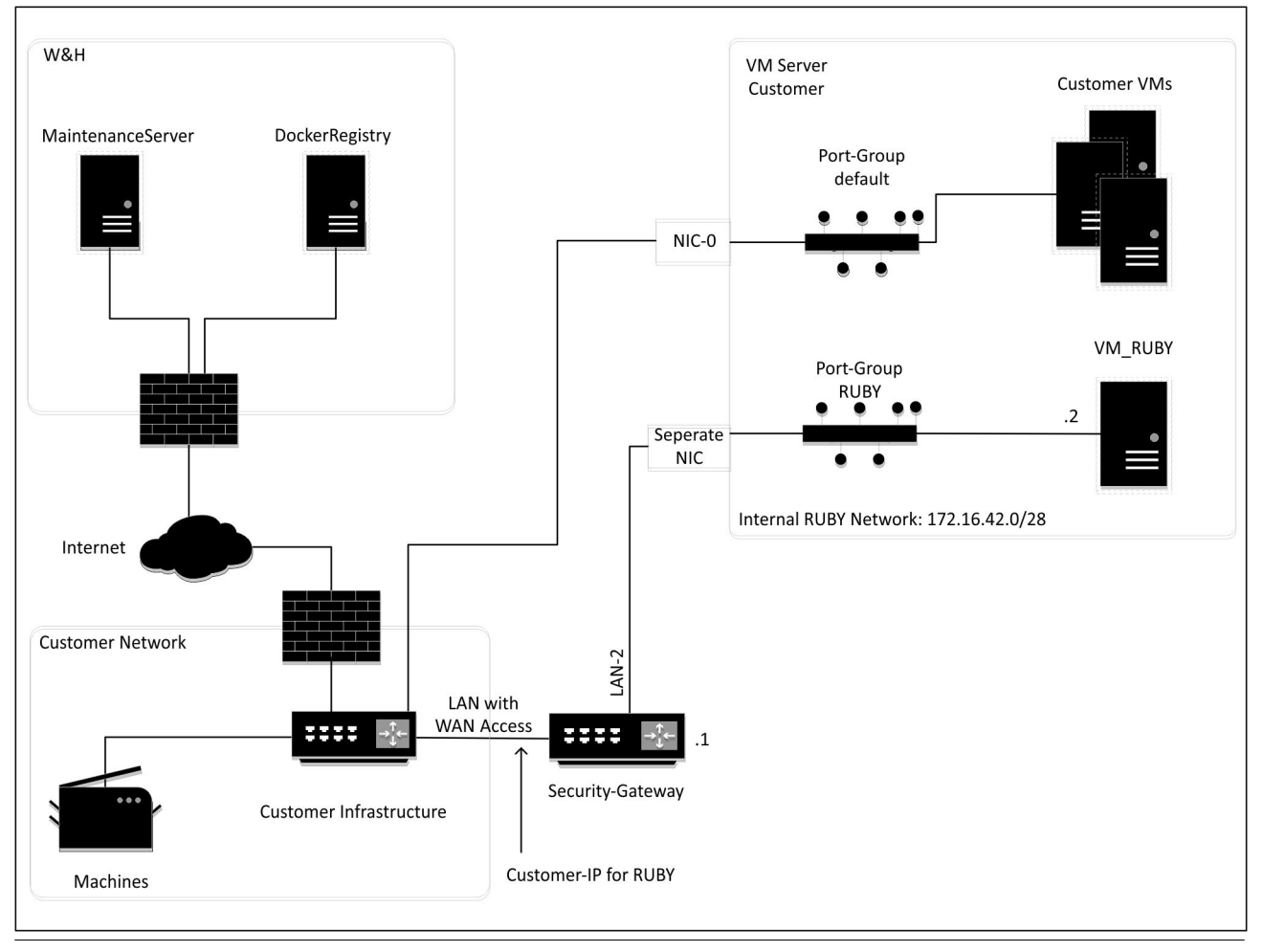

# $\boxed{1}$

Bezbednosni mrežni prolaz krije interne adrese sistema RUBY iza IP kupca za sistem RUBY. Kupac vidi IP kupca za sistem RUBY. Protok podataka na portu 443 prevodi se na internu IP mrežnu adresu za sistem RUBY.

<span id="page-36-0"></span>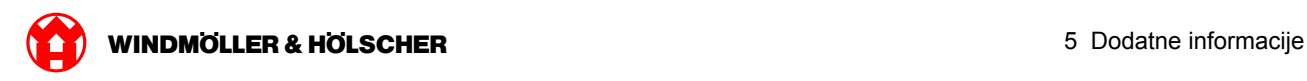

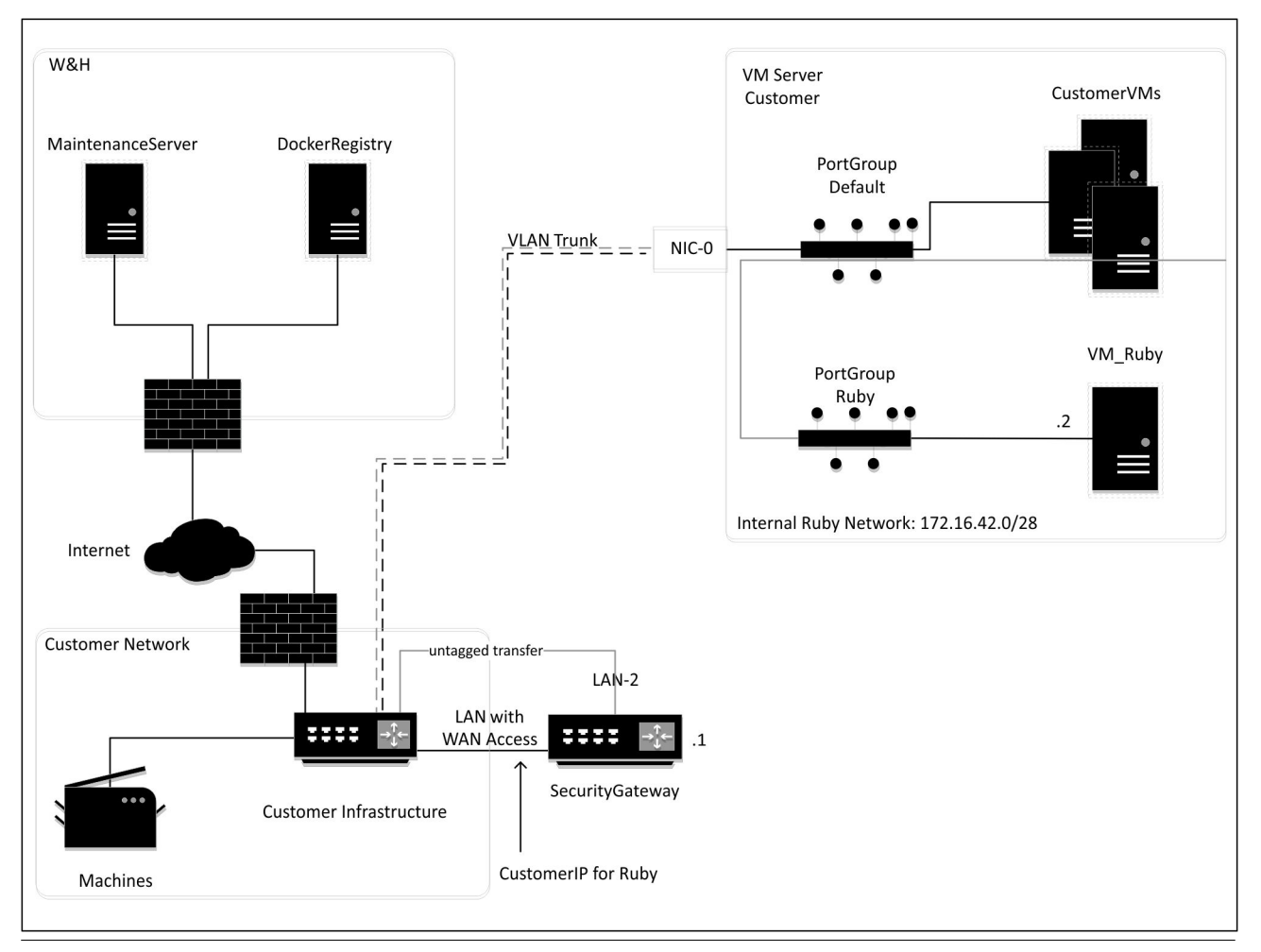

### **Virtuelni uređaj sa stablom portova**

# $\boxed{\blacksquare}$

Bezbednosni mrežni prolaz krije interne adrese sistema RUBY iza IP kupca za sistem RUBY. Kupac vidi IP kupca za sistem RUBY. Protok podataka na portu 443 prevodi se na internu IP mrežnu adresu za sistem RUBY.

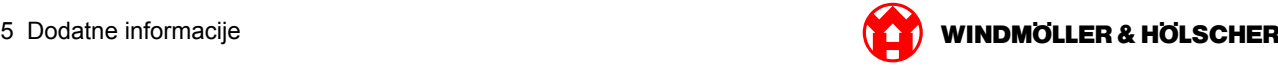